### How to Add Corequisite Classes

A corequisite requirement is a course a student must take at the same time as another course. For example, at East Los Angeles College, ANTHRO 111 has a corequisite of ANTHRO 101. If you wish to enroll in ANTHRO 111, you need to add both ANTHRO 111 and ANTHRO 101 to your enrollment shopping cart and then finish enrolling in both classes in the same transaction. PeopleSoft will not allow you to enroll in ANTHRO 111 first and then enroll in ANTHRO 101 later if they are corequisites.

#### **How will I know if a course has a corequisite?**

The course descriptions in your college catalog list corequisite (and/or prerequisite) requirements for courses. In the SIS Class Search, Enrollment Information will tell you if a corequisite is required. Some corequisite requirements even specify specific class sections that are scheduled back-to-back. Unless otherwise noted, you can select any available class section of the corequisite course to satisfy the requirement.

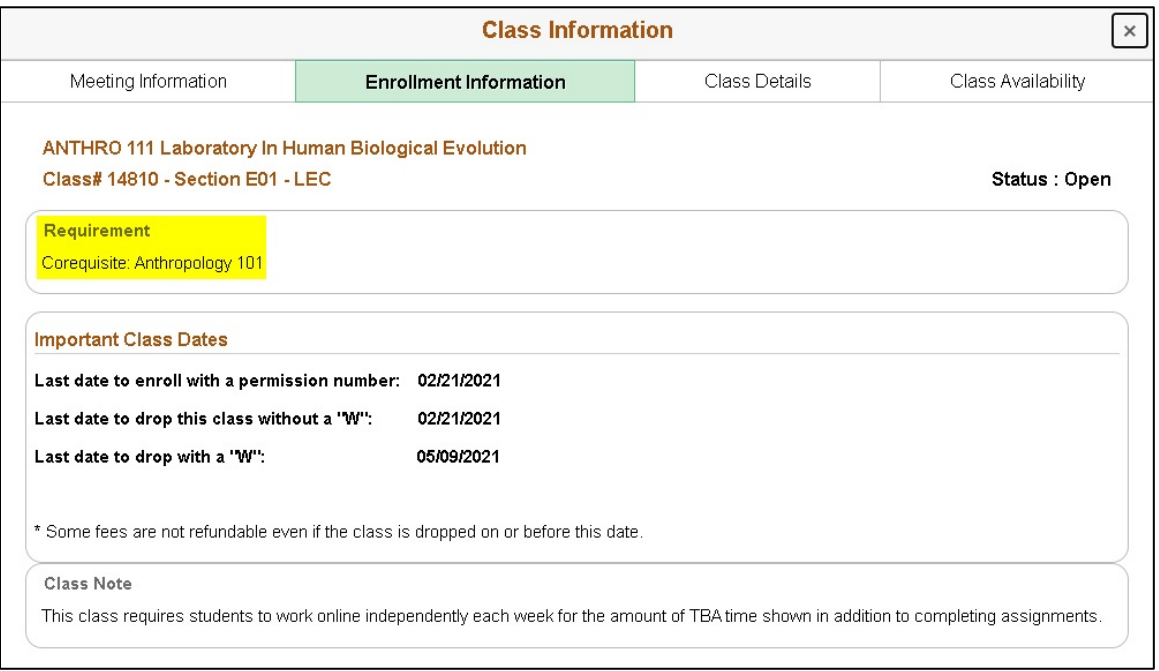

### **I already took the corequisite course at another LACCD college. Do I have to take it again?**

No, you do not have to take it again. PeopleSoft will allow you to enroll in just one of the corequisite courses if it identifies that you have already completed the other course. If you took the course outside of the Los Angeles Community College District, provide proof of completion to your college's Counseling Department.

### **How do I add multiple classes to my shopping cart?**

During your enrollment appointment, log in to PeopleSoft and search for an available class using Class Search and Enroll. Select the class you want from the list and follow the steps as directed until you reach step 3, Enroll or Add to Cart.

**Important**: In step 3, click "Add to Shopping Cart" (see screenshot below).

## LACCD COREQUISITE ENROLLMENT GUIDE – STUDENT VERSION

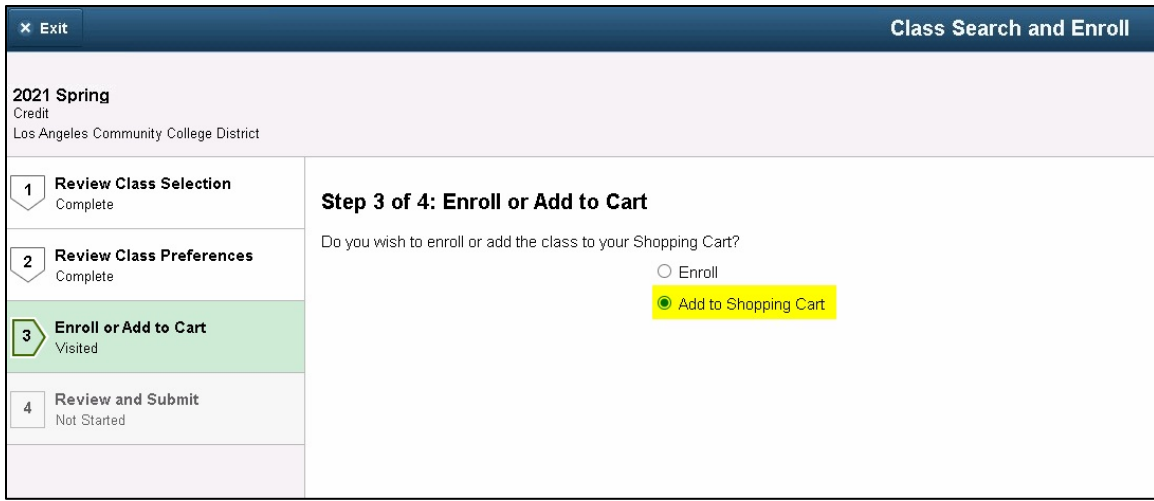

Review and submit your selection in step 4. Your first class is now in your shopping cart.

Return to Class Search and Enroll and search for the second class that is the corequisite of the first class. Follow the steps, and when you reach step 3, click "Add to Shopping Cart" again. Review and submit your selection in step 4.

You should now have two classes in your shopping cart. Note: it is possible that more than two courses are corequisites (for example, CLN ART 123, 124, 125, and 126 at Los Angeles Harbor College are all corequisites of each other). Review the Enrollment Information in Class Search and the college catalog, and repeat these steps as needed for any additional required corequisites. Otherwise, continue to the final steps below.

When you are ready to finish enrolling, click Shopping Cart. Confirm that the desired corequisite classes are present. Select the checkboxes for the corequisite classes and then click Enroll. This will complete your enrollment in the corequisite courses in a single transaction.

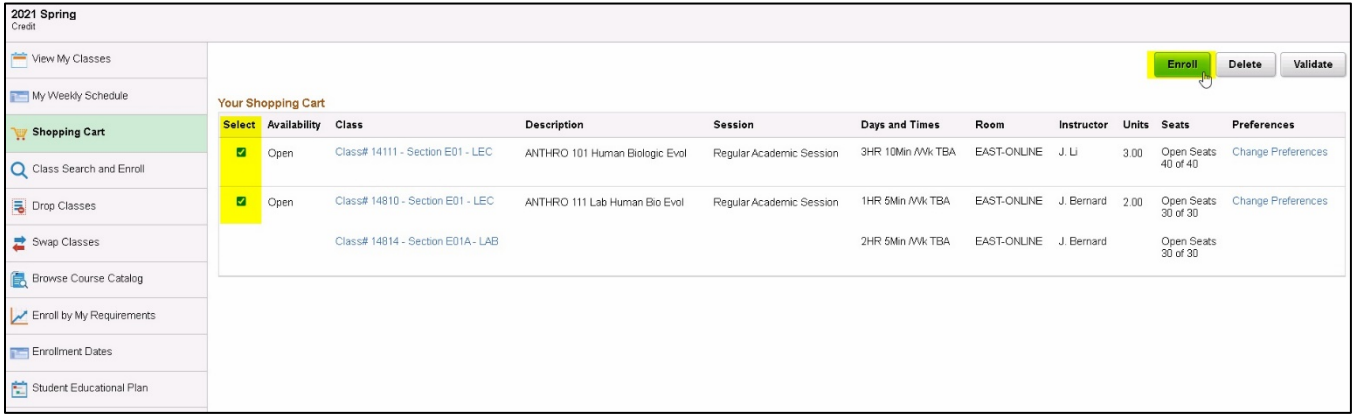

#### **What if I need to drop a class that has a corequisite?**

PeopleSoft will require you to drop both classes in the same transaction. Important: If your college has a policy that does not require you to drop both corequisites, contact your college Admissions & Records Office first before taking any drop action. It is also important to be aware of enroll/drop deadlines (e.g., last day to drop without a W).

If you decide to drop classes that are corequisites, please refer to the next page.

# LACCD COREQUISITE ENROLLMENT GUIDE – STUDENT VERSION

### How to Drop Corequisite Classes

Generally, if you decided to drop corequisites, PeopleSoft will require you to drop both class sections in the same transaction. However, not every corequisite requirement will require you to drop both classes. For example, ANTHRO 111 at East Los Angeles College requires a corequisite of ANTHRO 101, meaning if you decide to drop ANTHRO 101, you will also need to drop ANTHRO 111 in the same transaction (assuming you enrolled in both classes). However, you could drop ANTHRO 111 by itself and remain enrolled in ANTHRO 101, since ANTHRO 101 alone does not require a corequisite. Carefully review the Enrollment Requirements in PeopleSoft Class Search and your college catalog to determine if you need to drop both classes.

Important: If your college has a policy that does not require you to drop both corequisite classes, contact your college Admissions & Records Office first before taking any action. It is also important to be aware of enroll/drop deadlines for the term in which you want to drop classes.

To drop both classes yourself, log in to PeopleSoft and navigate to Manage Classes> Drop Classes. Select the term, and in the next screen, check the boxes for both classes that are corequisites. In the example below, ANTHRO 101 and ANTHRO 111 are both selected to be dropped in the same transaction.

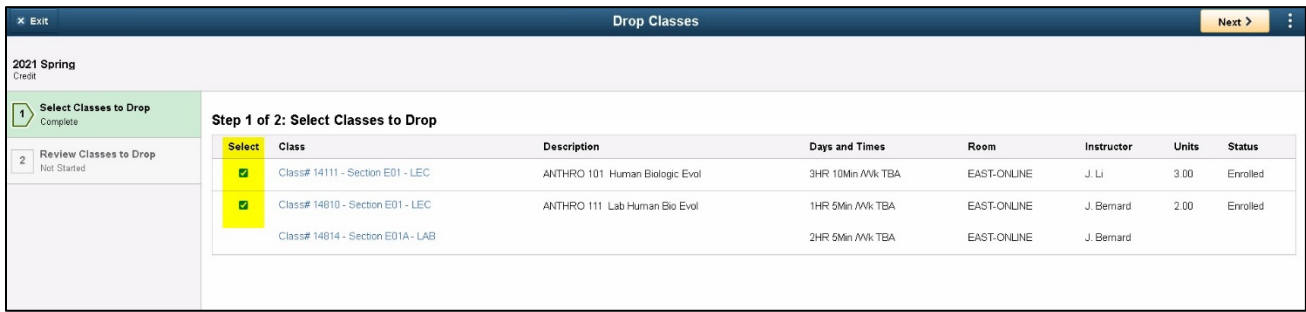

After checking the boxes for the desired classes, click Next, review your selections, and then click "Drop Classes".

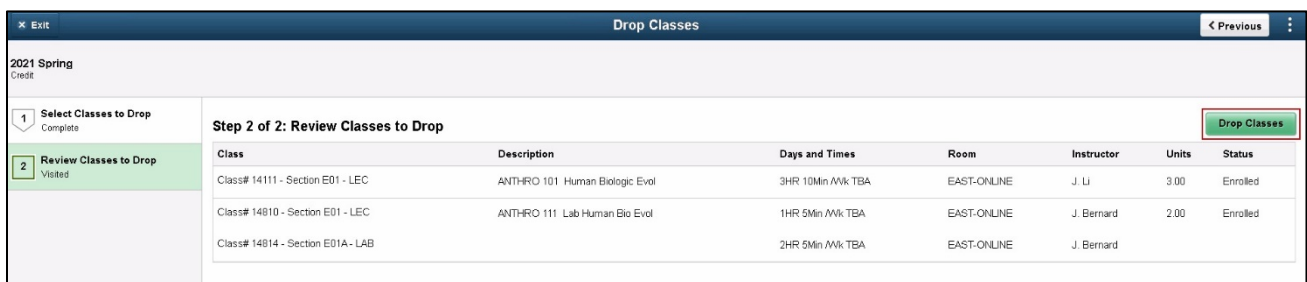